# 1. LINKSYS

### **1.1 Product Description**

The following are device specific configuration settings for the Linksys Wireless-G Broadband Router. Other Linksys wireless devices may or may not have similar capabilities. For example,

the Linksys EtherFast Wireless AP + Cable/DSL Router w/4-Port Switch (BEFW11S4 v2.1; firmware 1.45.10), does **not** have similar security features. Further information may be obtained from <u>http://www.linksys.com/</u>. For similar Linksys devices, navigation through the management screens will be similar but may vary. The following equipment was used in the test case:

| Device:                | Linksys WRT54G Wireless-G Broadband Router v2.0 |
|------------------------|-------------------------------------------------|
| Firmware:              | Version 3.01.3                                  |
| Firmware Release Date: | October 12, 2004                                |

## 1.2 Configuration of Recommended Security Policies

2.3.1.010 Use layer 2 or 3 encryption with AES

The Wi-Fi Alliance has certified the interoperability of the Linksys WRT54G v2 with products that support AES. Configure the Linksys WRT54G v2 to use WPA with AES, dynamic keys and RADIUS.

- Go to the **Wireless -> Wireless Security** tab
- Select WPA Radius in the Security Mode option.
- For WPA Algorithm select AES
- Enter the RADIUS Server's IP address
- Enter the RADIUS Server's authentication port: typically 1812
- Enter the Shared Key: (a random string of up to 64 characters)
- Enter the Renewal Timeout (in seconds): (3600 or less is recommended)
- Click on Save Settings

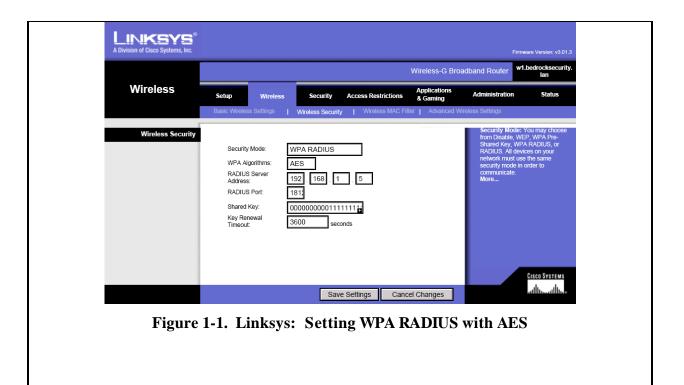

2.3.1.020 Choose products that support a network level security management solution. Network IDS/IPS devices may be used in conjunction with the Linksys WRT54G v2. The Linksys WRT54G v2 does not support centralized logging through SNMP, which could further enhance network intrusion detection capabilities.

| 2.3.1.030 | Disable management ports on network devices when not in use. |
|-----------|--------------------------------------------------------------|
|-----------|--------------------------------------------------------------|

The Linksys WRT54G v2 can only be configured through a web-based interface, so the HTTPS interface on the LAN side of this wireless router must remain enabled.

- Go to Administration → Management -
- For Access Server: uncheck/disable HTTP; check/enable HTTPS \_
- -For Remote Management: choose Disable
- For UPnP: choose Disable
- \_ Click on Save Settings

|                      |                               |           |                 |              | Vireless-G Broa          | dband Router                         | w1               |
|----------------------|-------------------------------|-----------|-----------------|--------------|--------------------------|--------------------------------------|------------------|
| Administration       | Setup Wirele:                 | is Sect   | irity Access Re | estrictions  | Applications<br>& Gaming | Administration                       | Status           |
|                      | Management   Lo               | io   Diag | ostica   Pacto  | ory Defaultă | Firmware Upg             | rade 📔 Contig Ma                     | anagement        |
| Router Password      |                               |           |                 |              |                          | Local Router Ac                      | cess: You can    |
| Local Router Access  | Router Password:              |           | _               |              |                          | change the Rout<br>from here. Enter  |                  |
|                      | Re-enter to                   | _         |                 |              |                          | password and the the Re-enter to c   | in type it again |
|                      | coniirm                       | _         |                 |              |                          | confirm.                             |                  |
| 2022.00              |                               |           |                 |              |                          | Web Access: Al<br>configure access   |                  |
| Web Access           | Access Server.                | П нттр Б  | HTTPS           |              |                          | router's web utilit<br>More          |                  |
|                      | Wireless Access<br>Web        | Enable    | O Disable       |              |                          | Rem ote Router                       | Access: Allow    |
|                      | -                             | -         |                 |              |                          | you to access yo<br>remotely. Choose | ur router        |
| Remote Router Access | Remote                        |           | Disable         |              |                          | would like to use<br>change the pass |                  |
|                      | Management<br>Management Port | 8080      | C Disable       |              |                          | If it is still using it<br>password. | s default        |
|                      | Use https:                    |           |                 |              |                          | UPnP: Used by a                      | entain program   |
| 100-0                |                               |           |                 |              |                          | to automatically communication       |                  |
| UPnP                 |                               |           |                 |              |                          | More                                 |                  |
|                      | UPnP:                         | OEnable   | O Disable       |              |                          |                                      |                  |
|                      |                               |           |                 |              |                          |                                      |                  |
|                      |                               |           |                 |              |                          |                                      |                  |
|                      |                               |           |                 |              |                          |                                      | CISCO SYSTEM:    |

| <ul> <li>Also disable (i.e. filter) s</li> <li>WRT54G v2 (unless it is</li> <li>Go to Security → F</li> <li>Enable: Filter IDEN<br/>Click on Save Settin</li> </ul> | s need<br>irewa<br>Г (Poi | led by you             |                |               |        |                          |                                                  | inksys              |
|----------------------------------------------------------------------------------------------------|---------------------------|------------------------|----------------|---------------|--------|--------------------------|--------------------------------------------------|---------------------|
| A Division of Clisco Systems, Inc.                                                                                                    |                           |                        |                |               |        |                          | Firm                                             | vare Version v204,4 |
|                                                                                                    |                           |                        |                |               |        | Wireless-G Bro           | adband Router                                    | w1                  |
| Security                                                                                                    | Setup                     | Wireless               | Security       | Access Restri | ctions | Applications<br>& Gaming | Administration                                   | Status              |
|                                                                                                    | Firewall                  | I VPN                  |                |               |        |                          |                                                  |                     |
| Firewall                                                                                                    | Firev                     | vall Protection: OEna  | ble ODisable   |               |        |                          | Firewall Protecti<br>disable the SPI fir<br>More |                     |
| Block WAN Requests                                                                                                    |                           | Block Anonymous Inti   | ernet Requests |               |        |                          |                                                  |                     |
|                                                                                                    | $\checkmark$              | Filter Multicast       |                |               |        |                          |                                                  |                     |
|                                                                                                    | Ń                         | Filter Internet NAT Re | direction      |               |        |                          |                                                  |                     |
|                                                                                                    | $\checkmark$              | Filter IDENT(Port 113  | )              |               |        |                          |                                                  |                     |
|                                                                                                    |                           |                        |                |               |        |                          |                                                  | CISCO SYSTEMS       |
|                                                                                                    |                           |                        | Sav            | /e Settings   | Canc   | el Changes               |                                                  | ومتاألتسمتأألتم     |

Figure 1-3. Linksys: Filters

| 2.3.1.040     | Use OOB management across a specially configured VLAN for network administration/management |
|---------------|---------------------------------------------------------------------------------------------|
| Configuration | The Linksys WRT54G v2 does not support this feature.                                        |

| 2.3.1.050     | WLAN must have session timeout capability and must be set to 15 min or less |
|---------------|-----------------------------------------------------------------------------|
| Configuration | The Linksys WRT54G v2 does not support this feature.                        |

| 2.3.1.060     | Set AP transmit power to lowest possible to attain signal strength required |
|---------------|-----------------------------------------------------------------------------|
| Configuration | The Linksys WRT54G v2 does not support this feature. Place the device in a  |
|               | manner that reduces signal strength outside of the desired area.            |

#### 2.3.1.070 Password-protect AP and bridges beyond manufacturer's default setting

- Go to Administration → Management (See Figure 7-2) -
- -Enter the router password
- -Confirm the router password
- Click on Save Settings \_

#### Change default SSID 2.3.1.080

- Go to Wireless → Basic Wireless Settings \_
- Choose a SSID that is different from defaults used by wireless access points -
- Specify the SSID in Wireless Network Name (SSID) \_
- Click on Save Settings \_

|                  |                                                                           |                                                                                                    |                                             | i i i i i i i i i i i i i i i i i i i | Wireless-G Broa          | adband Router                                                                                              | w1                                                   |
|------------------|---------------------------------------------------------------------------|----------------------------------------------------------------------------------------------------|---------------------------------------------|---------------------------------------|--------------------------|----------------------------------------------------------------------------------------------------|------------------------------------------------------|
| Wireless         | Setup<br>Basic Wireless Se                                                | And the second second s | Security                                    | Access Restrictions                   | Applications<br>& Gaming | Administration                                                                                             | Status                                               |
| Wireless Network | Wreless Network<br>Wreless Network<br>Wreless Channel<br>Wreless SSID Bro | Name (SSID):                                                                                                    | Mixed<br>w1bungee<br>6 - 2.437G<br>O Enable |                                       |                          | Wireless Networ<br>wich to eschafe W<br>clients, choose B<br>you voold like to<br>access, choose D<br>More | Areless-G<br><b>Only</b> Mode. If<br>disable wireles |

| _   |                                                                               |                             |  |  |  |  |  |
|-----|-------------------------------------------------------------------------------|-----------------------------|--|--|--|--|--|
| 2   | 2.3.1.090                                                                     | Disable SSID broadcast mode |  |  |  |  |  |
| -   | - Go to Wireless $\rightarrow$ Basic Wireless Settings (See Figure 7-4 above) |                             |  |  |  |  |  |
| -   | Disable: Wireless SSID Broadcast                                              |                             |  |  |  |  |  |
| - L | Click on Sa                                                                   | ve Settings                 |  |  |  |  |  |

Click on Save Settings

| 2.3.1.100 | Enable MAC address filtering |
|-----------|------------------------------|

- Go to Wireless -> Wireless MAC Filter
- For Wireless MAC Filter select Enable
- Select Permit only PCs listed to access the wireless network
- Click on Save Settings

**Note:** Some dissimilar Linksys devices provide MAC address filters that only deny access to a specified list of MAC addresses (rather than allowing access from a specified list).

|                     |                        |                       |                    |                 | Wireless-G Bro             | adband Router    | w1                               |
|---------------------|------------------------|-----------------------|--------------------|-----------------|----------------------------|------------------|----------------------------------|
| Wireless            | Setup Wire             | less S                | ecurity Acc        | ess Restriction | Applications<br>s & Gaming | Administration   | Status                           |
|                     | Basic Wireless Setting | s   Wirete:           | ss Security        | Wireless MAC    | CFilter   Advanced W       | Areless Settings |                                  |
| Wireless MAC Filter |                        |                       |                    |                 |                            | More             |                                  |
|                     | Wireless MAC Filter    | ⊖ Enable C            | Disable            |                 |                            |                  |                                  |
|                     | Prevent                | Prevent Po<br>network | Os listed from acc | essing the wire | less                       |                  |                                  |
|                     | Permit only:           | 1000 C 2 C 10 V       | y PCs listed to ac | cess the wirele | ss network                 |                  |                                  |
|                     |                        |                       |                    |                 |                            |                  |                                  |
|                     |                        | Edit MA               | C Filter List      | 1               |                            |                  |                                  |
|                     |                        |                       |                    | -               |                            |                  |                                  |
|                     |                        |                       |                    |                 |                            |                  | CISCO SYSTEMS<br>athliteanthlite |
|                     |                        |                       | Save Set           | tings C         | Cancel Changes             |                  | متلاللتمستلاللتها                |
|                     | Figure 1 /             | 5 Tink                | ave. M             | C Fil           | ter Setting                | a                |                                  |
|                     | rigure 1-3             | <b>5.</b> LIIIK:      | sys: wi            | астп            | er setting                 | 5                |                                  |

|         |                         | ss Filter List           |  |
|---------|-------------------------|--------------------------|--|
| E       | Enter MAC Address in th | his format: xxxxxxxxxxxx |  |
|         | Wireless Clie           | ent MAC List             |  |
| MAC 01: | 00:03:2D:47:DC:AA       | MAC 11:                  |  |
| MAC 02: | 00:06:EB:33:4B:A9       | MAC 12:                  |  |
| MAC 03: | 00:1C:A2:5C:A9:11       | MAC 13:                  |  |
| MAC 04: |                         | MAC 14:                  |  |
| MAC 05: |                         | MAC 15:                  |  |
| MAC 06: |                         | MAC 16:                  |  |
| MAC 07: |                         | MAC 17:                  |  |
| MAC 08: |                         | MAC 18:                  |  |
| MAC 09: |                         | MAC 19:                  |  |
| MAC 10: |                         | MAC 20:                  |  |
|         |                         |                          |  |
| MAC 21: |                         | MAC 31:                  |  |
| MAC 22: |                         | MAC 32:                  |  |
| MAC 23: |                         | MAC 33:                  |  |
| MAC 24: |                         | MAC 34:                  |  |
| MAC 25: |                         | MAC 35:                  |  |
| MAC 26: |                         | MAC 36:                  |  |
| MAC 27: |                         | MAC 37:                  |  |
| MAC 28: |                         | MAC 38:                  |  |
| MAC 29: |                         | MAC 39:                  |  |
| MAC 30: |                         | MAC 40:                  |  |
|         |                         |                          |  |
|         | Save Settings           | Cancel Changes           |  |
|         | 1 ( 1 )                 |                          |  |
| Figu    | re 1-6. Links           | sys: MAC Filter List     |  |
|         |                         |                          |  |

| 2.3.1.110 Backup system configuration settings                                  |            |              |                                  |                            |                          |                                                                                                    |                                                                 |  |
|---------------------------------------------------------------------------------|------------|--------------|----------------------------------|----------------------------|--------------------------|----------------------------------------------------------------------------------------------------|-----------------------------------------------------------------|--|
| To backup or restore the configuration go to Administration → Config Management |            |              |                                  |                            |                          |                                                                                                    |                                                                 |  |
|                                                                                 |            |              |                                  |                            |                          |                                                                                                    |                                                                 |  |
|                                                                                 |            |              |                                  |                            |                          |                                                                                                    | vare Version: v204.4                                            |  |
|                                                                                 |            |              | Wireless-G Broadband Router wt   |                            |                          |                                                                                                    |                                                                 |  |
|                                                                                 | Administ   | ration       | Setup Wireless Sec               | urity Access Restrictions  | Applications<br>& Gaming | Administration                                                                                                    | Status                                                          |  |
|                                                                                 |            |              | Management   Log   Elag          | nostics   Factory Defaults | Erminere Up              | grade   Config Ma                                                                                                    | inagement                                                       |  |
|                                                                                 | Backup Co  | onfiguration | Backup                           |                            |                          | You may backup<br>configuration in c<br>reset the router b<br>default settings                                                 | ase you need to                                                 |  |
|                                                                                 | Restore Co | onfiguration | <u> </u>                         |                            |                          | You may click the<br>to backup your cu<br>configuration.                                                                       |                                                                 |  |
|                                                                                 |            |              | Please select a file to restore: | Brow                       | se                       | Click the Browse<br>for a configuration<br>currently saved o<br>Click Restore to r<br>current configurat<br>ones in the config | n file that, is<br>n your PC,<br>werwrite all<br>tions with the |  |
|                                                                                 |            |              |                                  |                            |                          |                                                                                                    |                                                                 |  |
|                                                                                 |            |              |                                  |                            |                          |                                                                                                    | GISCO SYSTEMS<br>athluanthlips                                  |  |
| Figure 1-7. Linksys: Configuration Management Settings                          |            |              |                                  |                            |                          |                                                                                                    |                                                                 |  |

2.3.1.120 Enable Wireless Client Isolation

Enable wireless client isolation to prevent communication between Wireless clients associated with the Linksys WRT54G v2 (unless that functionality is required). This does not restrict communication between Wireless clients and LAN clients. Linksys refers to this feature as AP isolation.

- Go to Wireless → Advanced Wireless Settings
- For **AP Isolation** select On
- Click on Save Settings

|                   | Wireless-G Broadband Router                                                                               |                       |                                                                                   |                                                                                                    |                                                                        |
|-------------------|----------------------------------------------------------------------------------------------------|-----------------------|-----------------------------------------------------------------------------------|----------------------------------------------------------------------------------------------------|------------------------------------------------------------------------|
| Wireless          | Setup Wireless                                                                                            | Security Access       | Applications<br>Restrictions & Gaming                                             | Administration                                                                                               | Status                                                                 |
|                   | Base Wreless Settings                                                                                     | Witelani Security     | Welets MAC Filter   Advanced V                                                    | Vireless Settings                                                                                            |                                                                        |
| Advanced Wireless | Basic Rate Transmission Rate CTS Protection Mode EFrame Burst Beacon Interval Threshold: RTS Threshold: 2 | Enable (Default Disal | efault)<br>o)<br>ile)<br>econds. Range: 1 - 86636)<br>1 - 256)<br>ge: 258 - 2348) | Authentication T<br>choose from Auto<br>Started key subter<br>secure but all de<br>Rey subterclation<br>More | or Shared Key,<br>ntication is more<br>vices on your<br>support Shared |

| 2.3.1.130                                                                                                    | Enable and configure logging             |                                                        |                                                                                                    |  |  |  |  |  |  |
|----------------------------------------------------------------------------------------------------|------------------------------------------|--------------------------------------------------------|----------------------------------------------------------------------------------------------------|--|--|--|--|--|--|
| The Linksys WRT54G can log traffic on the WAN interface if you are using it in the default gateway mode (versus the router mode). This feature permits logging for local inspection but |                                          |                                                        |                                                                                                    |  |  |  |  |  |  |
| it does not permit logging to a remote server                                                                                                    |                                          |                                                        |                                                                                                    |  |  |  |  |  |  |
| (Note: Some Linksys wireless devices permit logging to a remote server).                                                                                                    |                                          |                                                        |                                                                                                    |  |  |  |  |  |  |
|                                                                                                    | - Go to Administration $\rightarrow$ Log |                                                        |                                                                                                    |  |  |  |  |  |  |
| <ul> <li>Enable the Log</li> <li>Click on Save Settings</li> </ul>                                                                                                    |                                          |                                                        |                                                                                                    |  |  |  |  |  |  |
| L                                                                                                    | LINKSYS                                  |                                                        |                                                                                                    |  |  |  |  |  |  |
| AD                                                                                                    | Division of Cisco Systems, Inc.          | Firmware Version, v2044<br>Wireless-G Broadband Router |                                                                                                    |  |  |  |  |  |  |
| A                                                                                                    | dministration                            | Setup Wireless Security Access Restrictions & Gaming   | Administration Status                                                                                                    |  |  |  |  |  |  |
|                                                                                                    |                                          |                                                        | grade   Config Management                                                                                                    |  |  |  |  |  |  |
| -                                                                                                    | Backup Configuration                     | Васкир                                                 | You may backup your current<br>configuration in case you need to<br>reset the router back to its factory                               |  |  |  |  |  |  |
|                                                                                                    |                                          |                                                        | default settings<br>You may click the Back up button<br>to backup your current                                                         |  |  |  |  |  |  |
|                                                                                                    | Restore Configuration                    |                                                        | configuration                                                                                                    |  |  |  |  |  |  |
|                                                                                                    |                                          | Please select a file to restore: Browse Restore        | Olick the Browse button to browse<br>for a configuration file that is<br>currently saved on your PC,<br>Click Restore to overwrite all |  |  |  |  |  |  |
|                                                                                                    |                                          |                                                        | current configurations with the<br>ones in the configuration file.                                                                     |  |  |  |  |  |  |
|                                                                                                    |                                          |                                                        |                                                                                                    |  |  |  |  |  |  |
|                                                                                                    |                                          |                                                        | Cisco Systems                                                                                                    |  |  |  |  |  |  |
|                                                                                                    |                                          |                                                        | athreadhreadhreadhreadhreadhreadhreadhread                                                                                             |  |  |  |  |  |  |
| Figure 1-9. Linksys: Backup and Restore                                                                                                    |                                          |                                                        |                                                                                                    |  |  |  |  |  |  |